# **ORIENTAÇÕES: PROCEDIMENTO DE INSCRIÇÃO**

Ao acessar esse endereço eletrônico, será aberta tela com as opções abaixo. Selecione a opção *abertos,*  e localize o Edital de interesse:

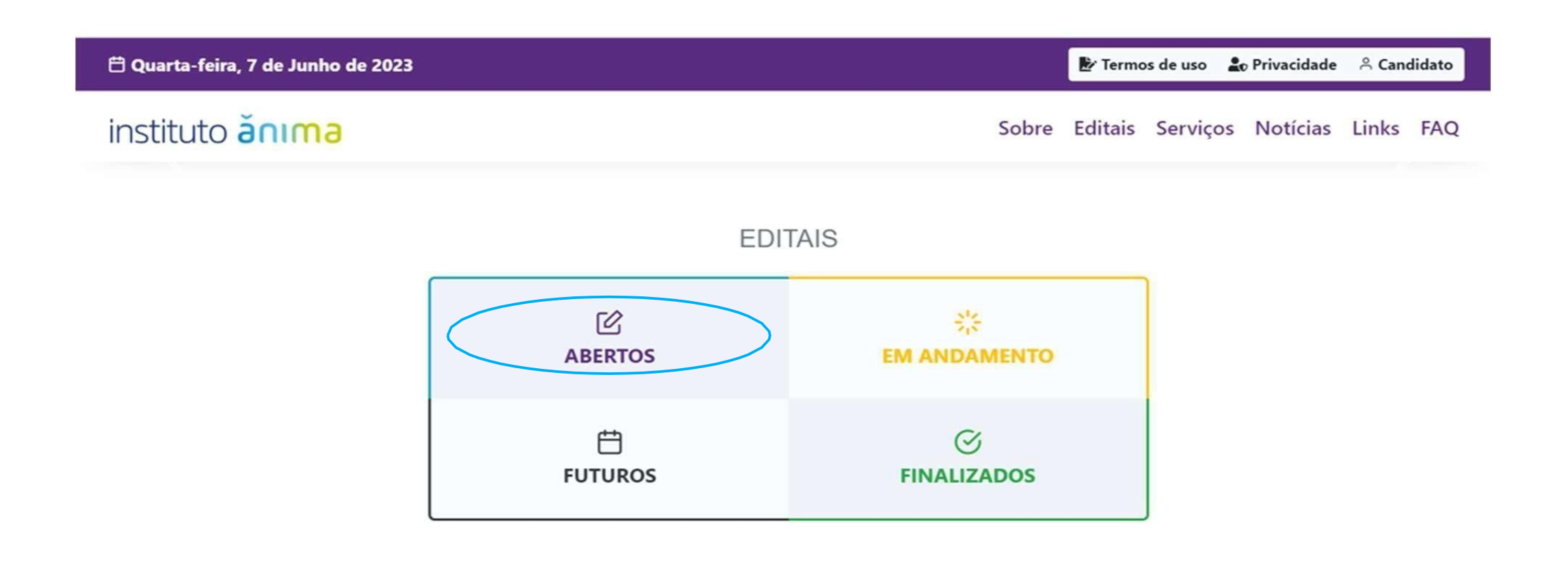

instituto anima instituto anima

Ao localizar o edital, selecione a opção *inscrições abertas*, conforme exemplo a seguir:

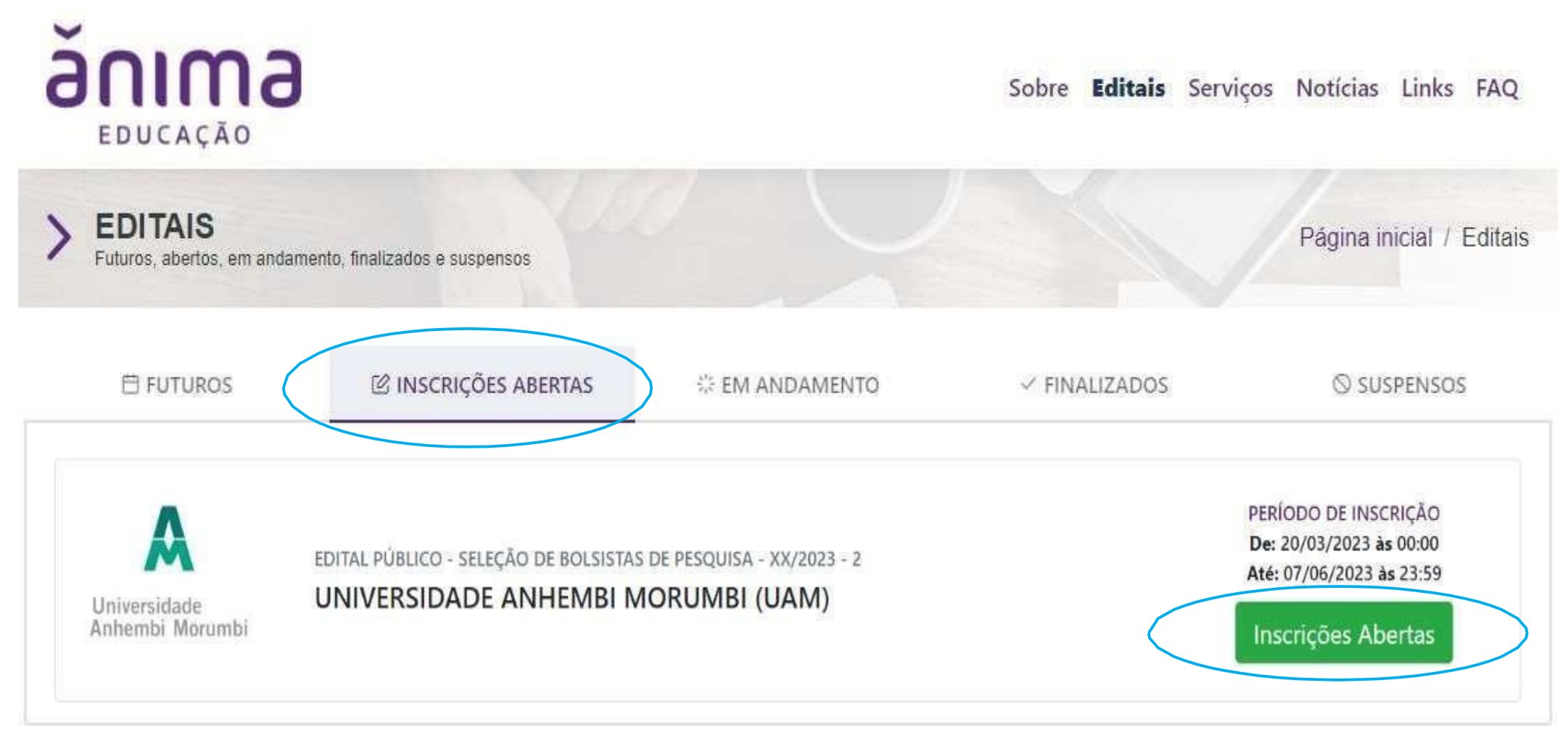

Uma nova tela será aberta, selecione: *Realizar inscrição,* conforme exemplo a seguir:

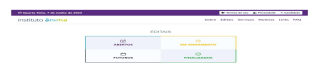

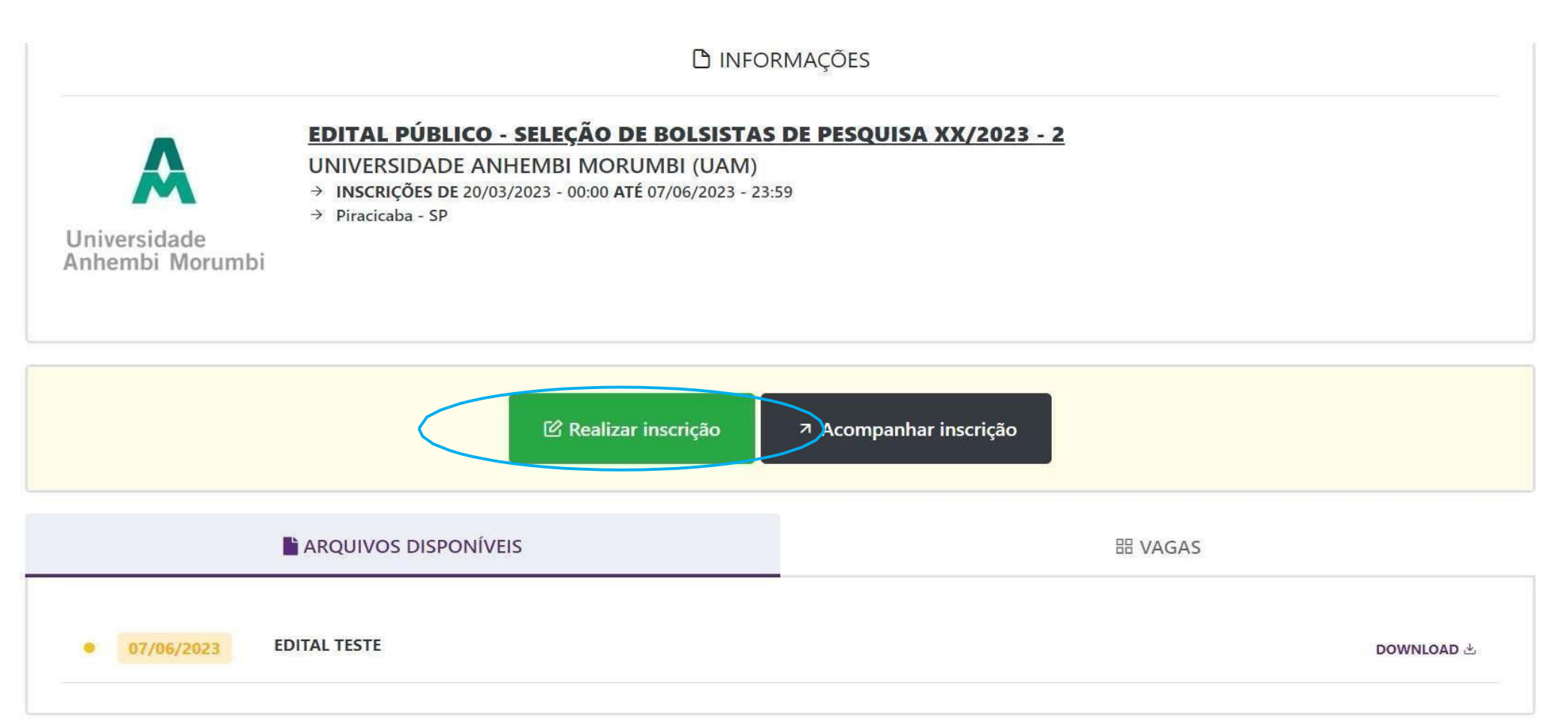

Após clicar em realizar inscrição (tela anterior), será necessário informar *CPF* e, ao *prosseguir,* será necessário informar a *SENHA*. No caso de primeiro acesso ao sistema, será necessário realizar o **cadastramento de usuário e senha**

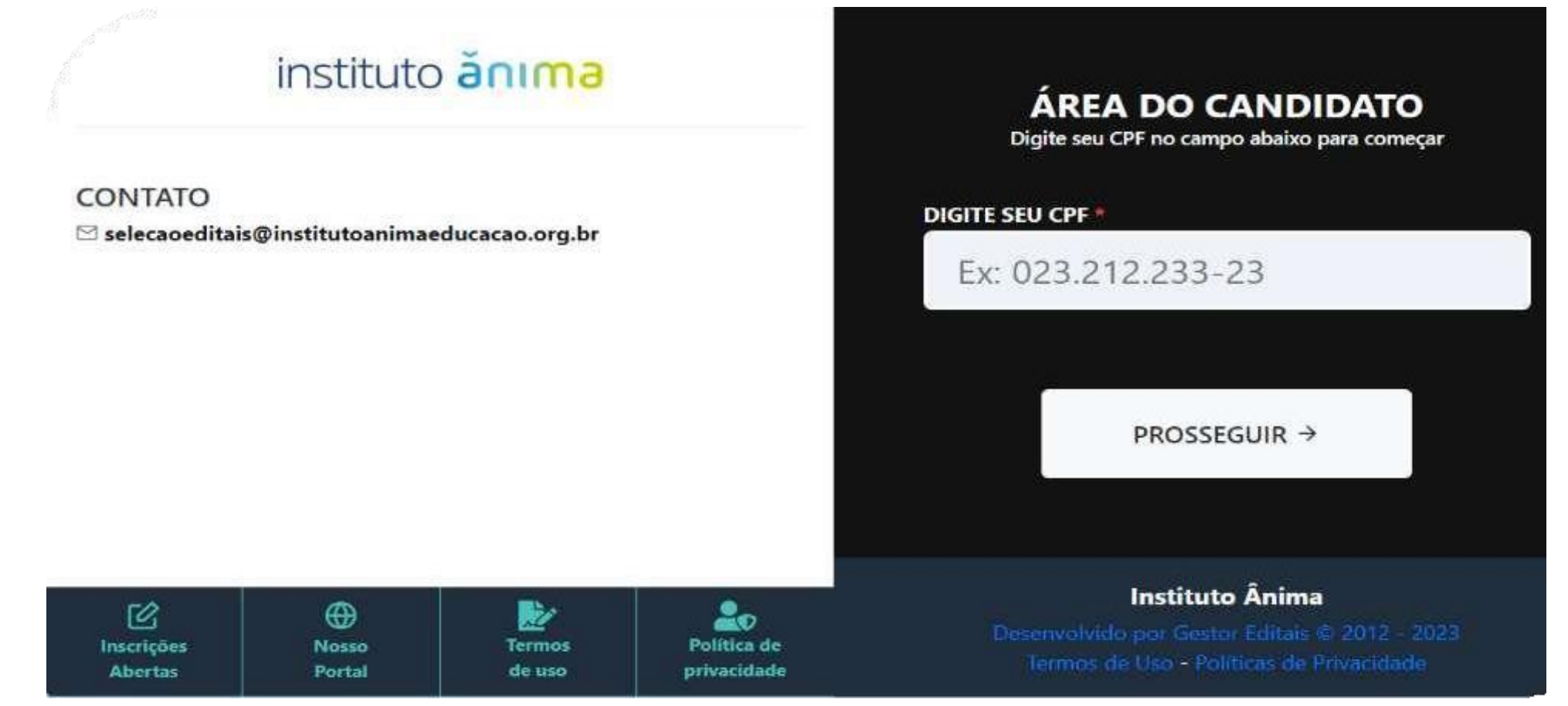

Após informar CPF e senha, será aberta a seção *realizar inscrição*. Após conhecer os documentos necessários para a candidatura, *"confirme a leitura do edital de abertura"* e selecione a opção de concordância para dar sequência no processo de inscrição, conforme

## ilustração a seguir

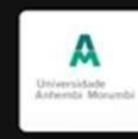

REALIZAR INSCRIÇÃO

Edital Público - Seleção de Bolsistas de Pesquisa - xx/2023 - 2 UNIVERSIDADE ANHEMBI MORUMBI (UAM)

Data limite para inscrições

07/06/2023 - 23:59

#### ARQUIVOS DO EDITAL PÚBLICO - SELEÇÃO DE BOLSISTAS DE PESQUISA

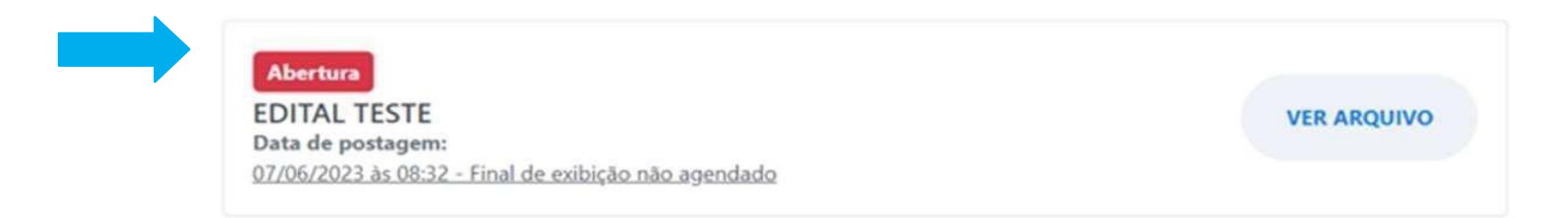

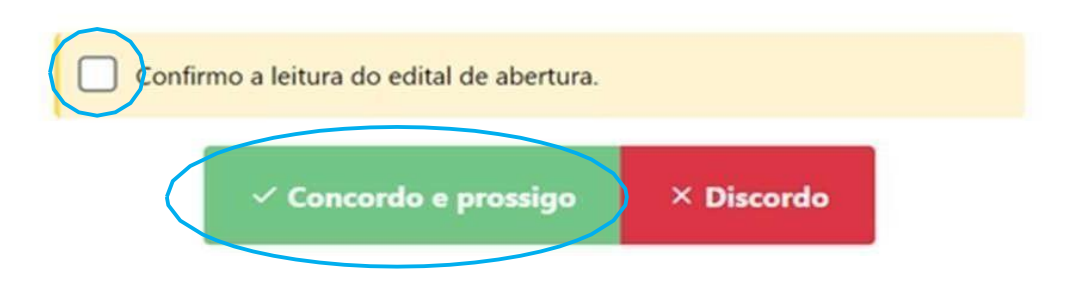

Será aberta então a tela para seleção da bolsa de pesquisa.

- Para candidatos que estão submetendo inscrição pela primeira vez, selecionar a *1ª opção*.
- Se o candidato já for bolsista do Instituto Ânima, selecionar a *2ª opção*, conforme ilustraçãoa seguir:

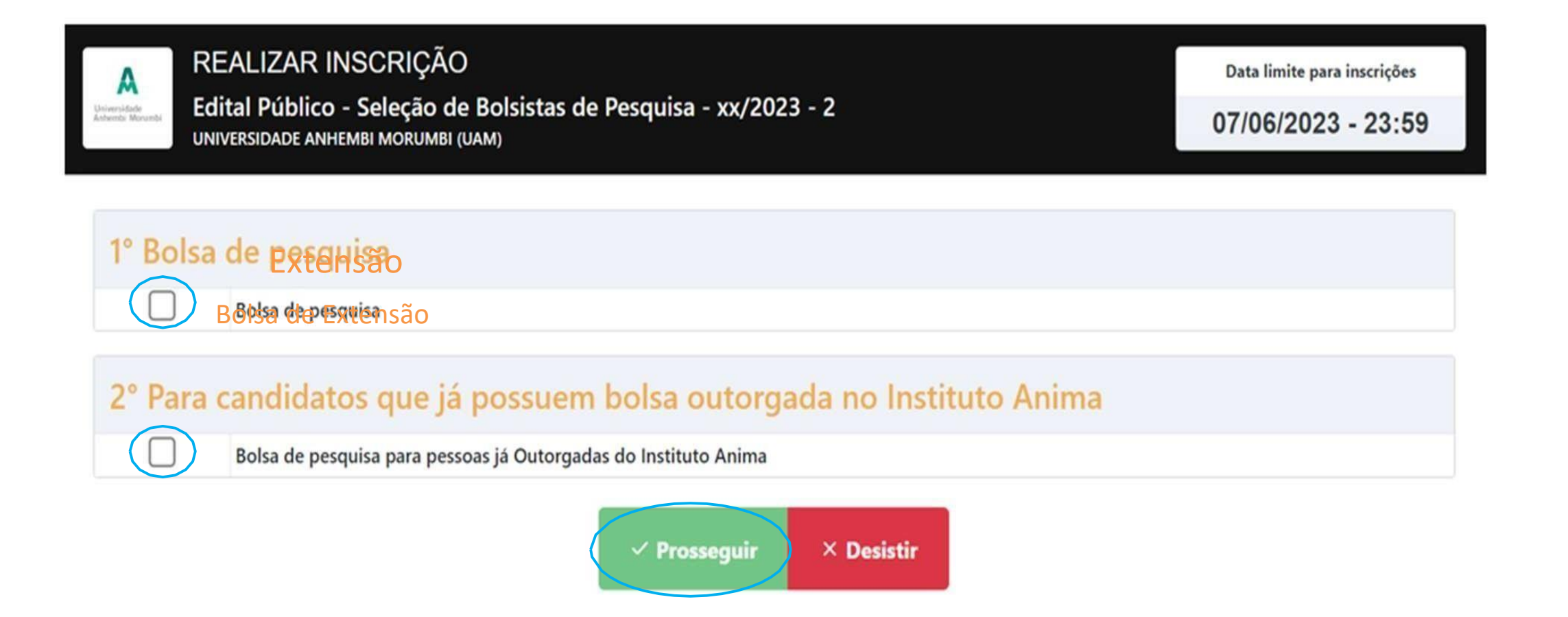

O *upload* dos arquivos necessários para inscrição no Edital deverá ser realizado, no período estipulado pelo cronograma do Edital, conforme orientação da ilustração a seguir. Cada documento deverá ser anexado uma única vez. No anexo de "outros documentos" adicione o seu currículo e clique em "confirmar solicitação" no final da página Bolsa de pesquisa

1º Bolsa de pesquisa

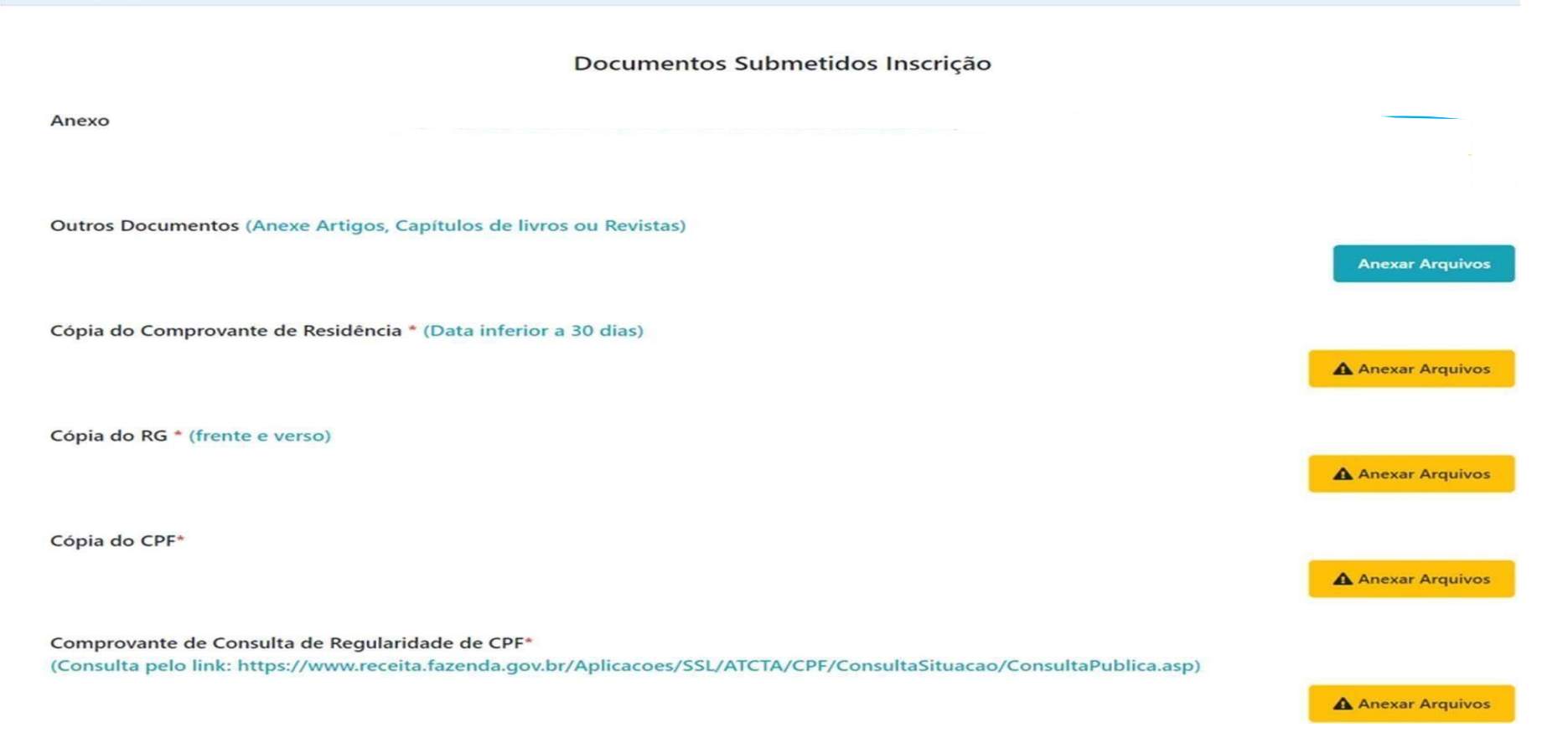

Não esqueça de preencher os dados de agência e conta corrente. Caso não possua, somente escreva

"Não possuo conta corrente" nos campos de digitação, o anexo de cópia não é obrigatório e clique em "Confirmar (É possível realizar a abertura da conta corrente internamente no ato contratual, se

### desejar, use este mesmo campo para solicitar)

**Dados Bancários** 

Possui conta bancária? Se não escreva não nos próximos campos de digitação (O anexo você pode ignorar caso não tenha uma conta!) Confirmar Instituição Bancária\* (Banco que se tem a conta (sem ser conta digital).) **A** Confirmar Agência\* (Agência do Banco!) **A** Confirmar Conta Corrente\* (Digite a sua conta com o Digito) **A** Confirmar Digito da Conta\* (Insira o digito da sua conta corrente) **A** Confirmar

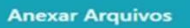

Após a inserção de todos os arquivos solicitados, *confirme* que as informações estão corretas e em seguida selecione a opção *Finalizar Inscrição*, conforme ilustração a seguir:

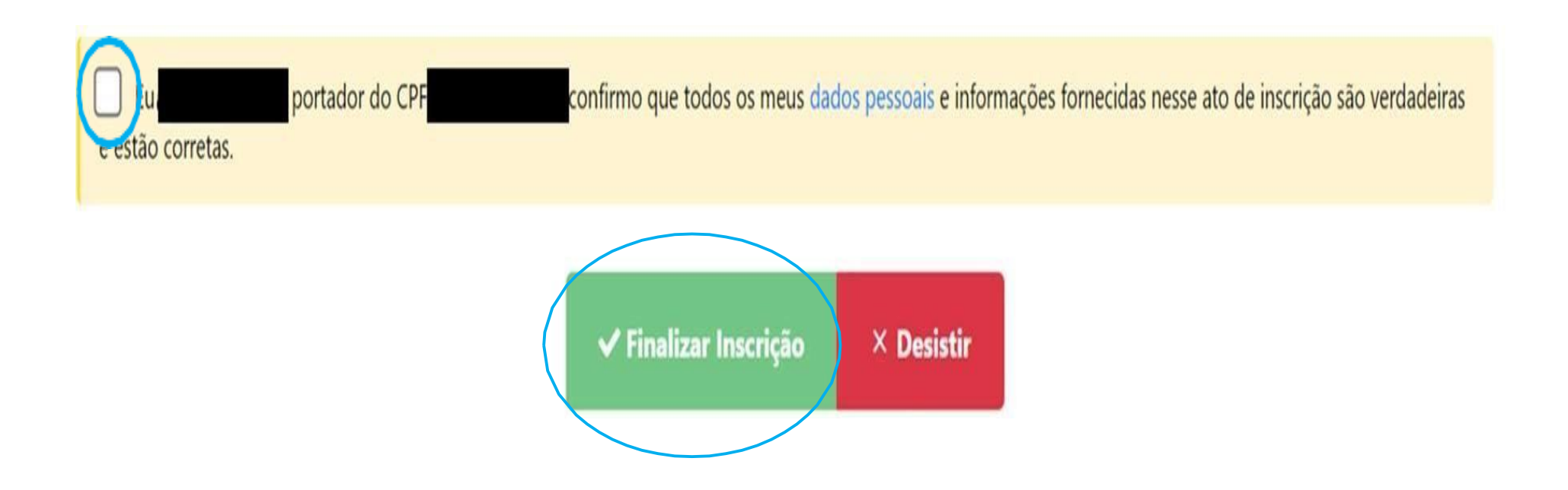

Ao finalizar o procedimento acima, você receberá um e-mail de confirmação de inscrição. Não se esqueça de acompanhar a inscrição no "**Portal do Candidato**".

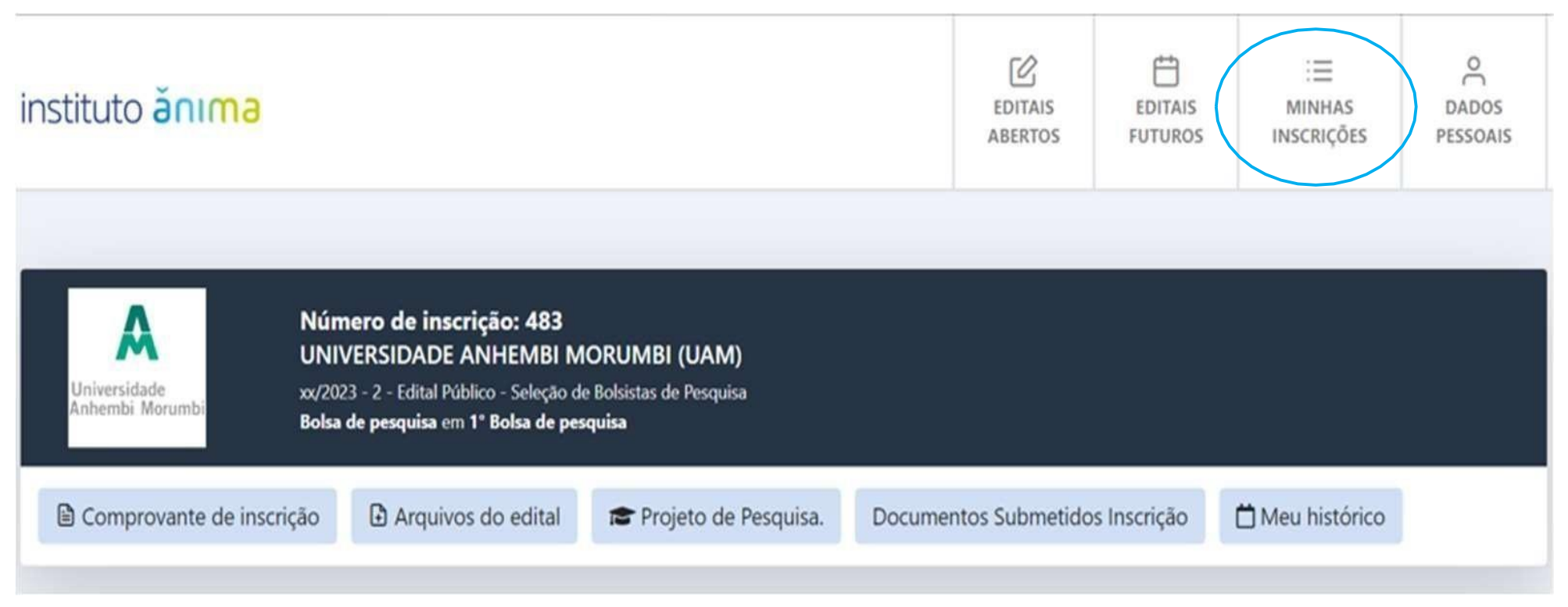

Dúvidas podem ser esclarecidas pelo endereço de e-mail:

[edit.extensaosocial@institutoanimaeducacao.org.br](mailto:edit.extensaosocial@institutoanimaeducacao.org.br)

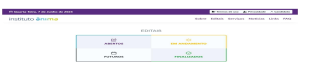

# **ORIENTAÇÕES: REALIZAÇÃO DA AVALIAÇÃO**

Após concluir a inscrição, é necessário realizar a avaliação, a qual está disponível no documento em PDF intitulado "Links Avaliações Edital Nº XX/2024". Este arquivo está anexado na aba "Arquivos disponíveis" na página Edital ao qual você se inscreveu.

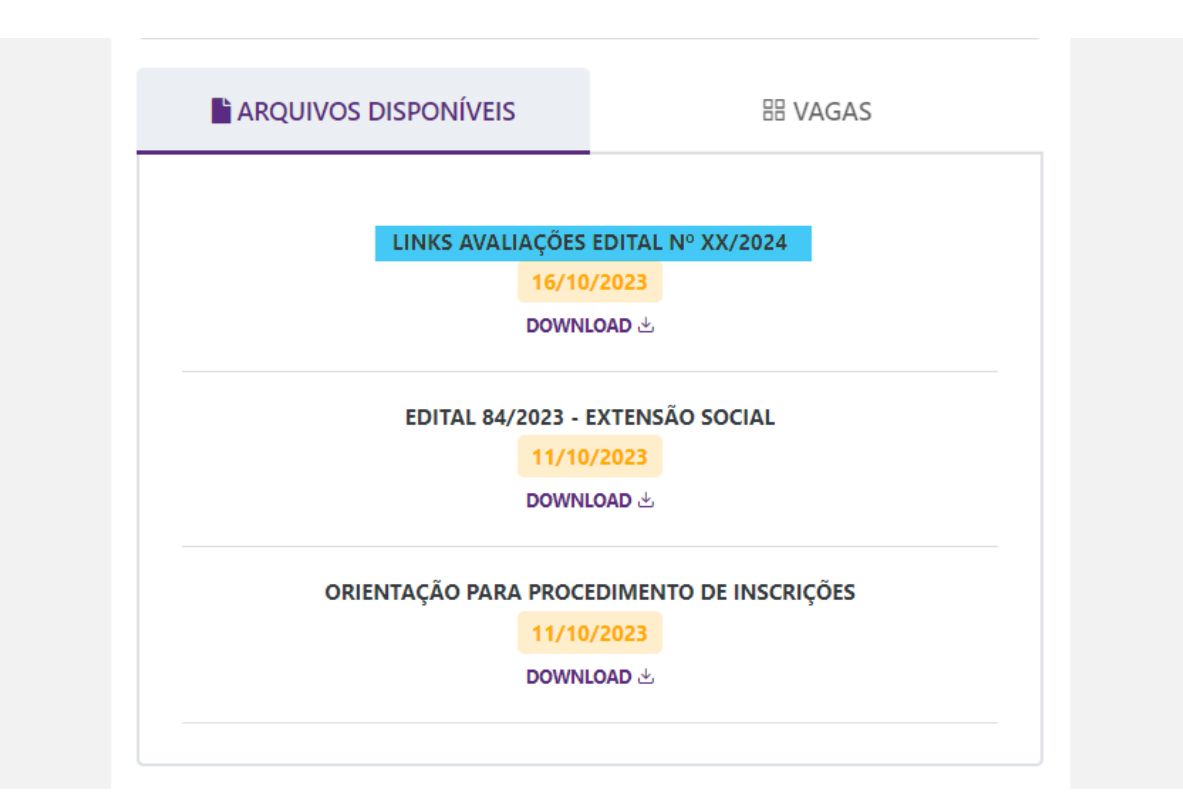

Ao abrir o documento, por favor, atentamente leia o aviso e as instruções que incluem informações cruciais sobre o prazo para a realização da prova correspondente ao seu respectivo Edital. Acesse o link destinado à prova do curso para o qual você se inscreveu, lembrando que a inscrição e a prova devem corresponder exatamente.

#### Avaliações Edital Bolsista de Extensão - Universidade Aberta À Pessoa Idosa - Rede de Apoio ao Envelhecimento Ativo-Ano III

O prazo para realizar a avaliação se estende até a data final das inscrições, conforme o cronograma estabelecido no Edital 31/01/2024, até o dia 05/02/2024. Solicitamos que realize exclusivamente a avaliação correspondente à sua vaga de inscrição, pois a realização de uma avaliação divergente para sua vaga pode resultar na desclassificação.

É primordial que você conclua a prova dentro deste prazo para assegurar o deferimento integral de sua inscrição. A ausência na realização da avaliação acarretará a desclassificação do candidato, seguindo as normas estabelecidas no Edital.

Em caso de dúvidas ou necessidade de esclarecimentos, sinta-se à vontade para entrar em contato conosco pelo e-mail: edit.extensaosocial@institutoanimaeducacao.org.br. Nosso horário de funcionamento para resposta é de segunda a sexta-feira, das 8h às 18h. Estamos à disposição para auxiliá-lo no que for necessário.

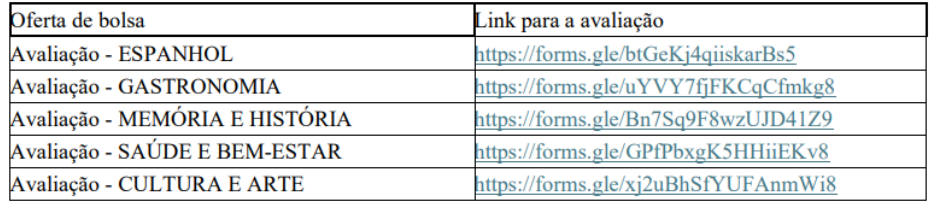

Ao abrir o link da prova, por gentileza, dedique especial atenção à leitura minuciosa das instruções. Complete com precisão as informações pessoais requisitadas e responda às perguntas de forma cuidadosa.

# Avaliação Edital Bolsista de Extensão **UAPI - ESPANHOL**

Bem-vindo à avaliação de Cultura e Arte do processo seletivo para a Bolsa de Extensão da Universidade Aberta à Pessoa Idosa.

Esta avaliação integra a etapa de seleção do Edital da Bolsa de Extensão. O prazo para sua realização se estende até a data final das inscrições, conforme o cronograma estabelecido no referido Edital. É primordial que você conclua a prova dentro desse prazo para garantir o deferimento completo de sua inscrição. A não realização da avaliação resultará na desclassificação do candidato conforme regras do Edital em questão.

Para avançar para as fases subsequentes do processo seletivo, é necessário obter uma pontuação de pelo menos 70% de aproveitamento na prova. O resultado final estará disponível imediatamente após o envio da avaliação.

Em caso de dúvidas ou necessidade de esclarecimentos, sinta-se à vontade para entrar em contato conosco pelo e-mail: edit.extensaosocial@institutoanimaeducacao.org.br, nosso horário de funcionamento para resposta é de segunda a sexta-feira, de 8h as 18h. Estamos à disposição para auxiliá-lo durante todo o processo.

Agradecemos sua participação e desejamos sucesso em sua avaliação!

Confirme suas respostas somente se tiver certeza sobre a precisão das informações fornecidas. Após a verificação, proceda ao envio das respostas.

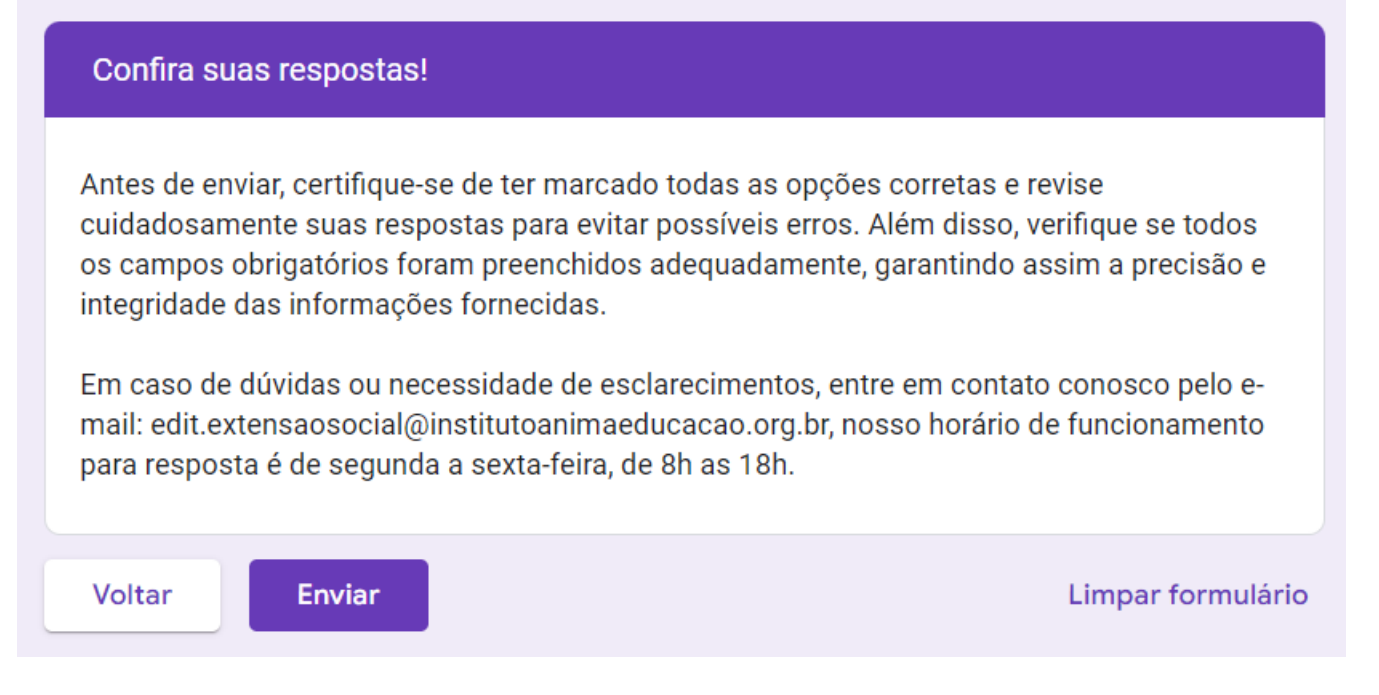

Certifique-se de que suas respostas foram enviadas ao visualizar a confirmação nesta página. Após o envio, você poderá consultar sua pontuação na seção "Ver pontuação".

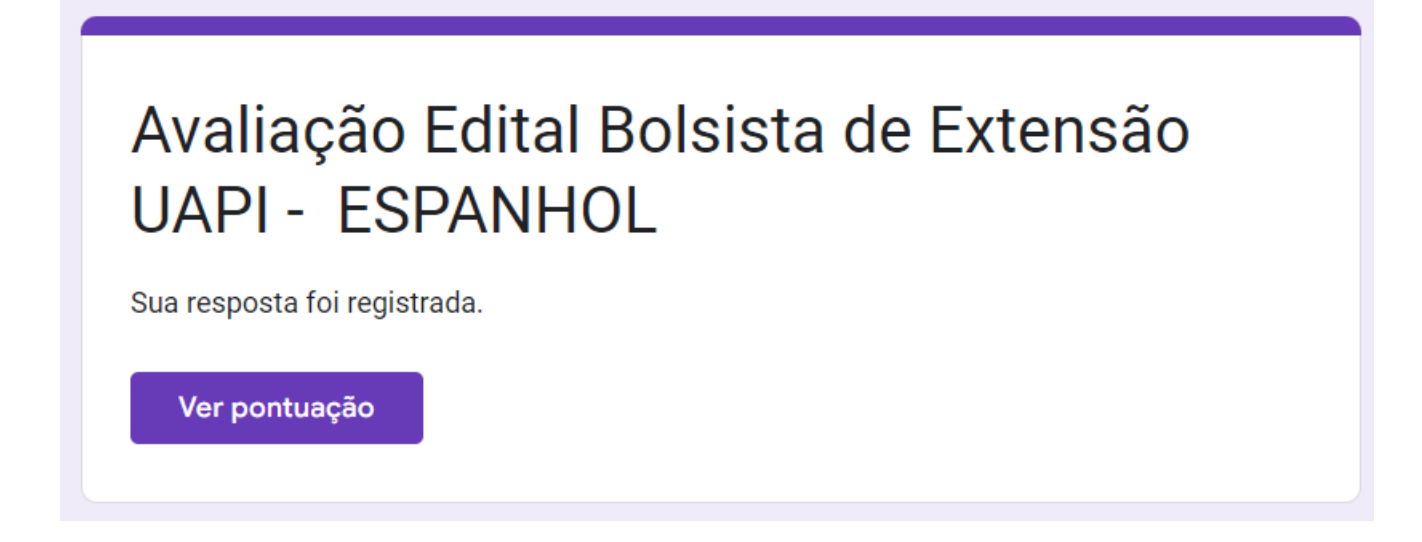

Nesta página, é possível visualizar as questões que foram respondidas corretamente e aquelas que apresentaram equívocos, juntamente com suas respectivas quantidades. É crucial ressaltar que, de acordo com as normas do Edital, é necessário obter uma pontuação superior a 70% para avançar para as próximas etapas. Caso sua pontuação fique abaixo do exigido, você será desclassificado.

# Avaliação Edital Bolsista de Extensão **UAPI - ESPANHOL** Total de pontos 100/100 ?

Dúvidas podem ser esclarecidas pelo endereço e-mail: [edit.extensaosocial@institutoanimaeducacao.org.br](mailto:edit.extensaosocial@institutoanimaeducacao.org.br)